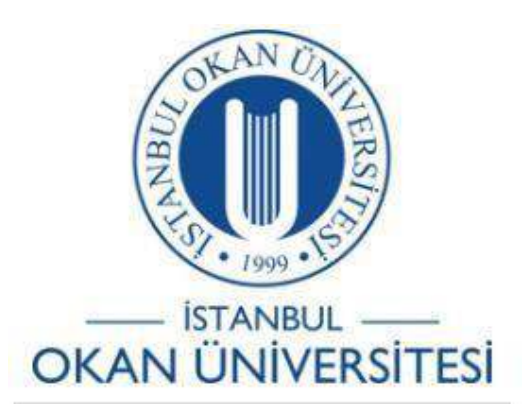

**İSTANBUL OKAN ÜNİVERSİTESİ EĞİTMENLER İÇİN O'LEARN KULLANIM KILAVUZU**

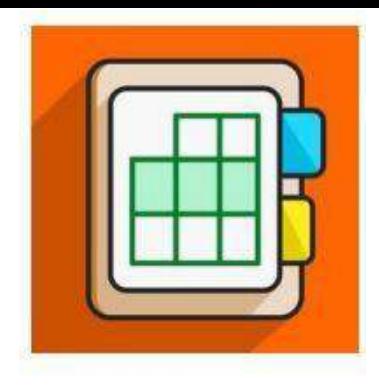

Profil Sayfası Düzenleme Nasıl Yapılır ?

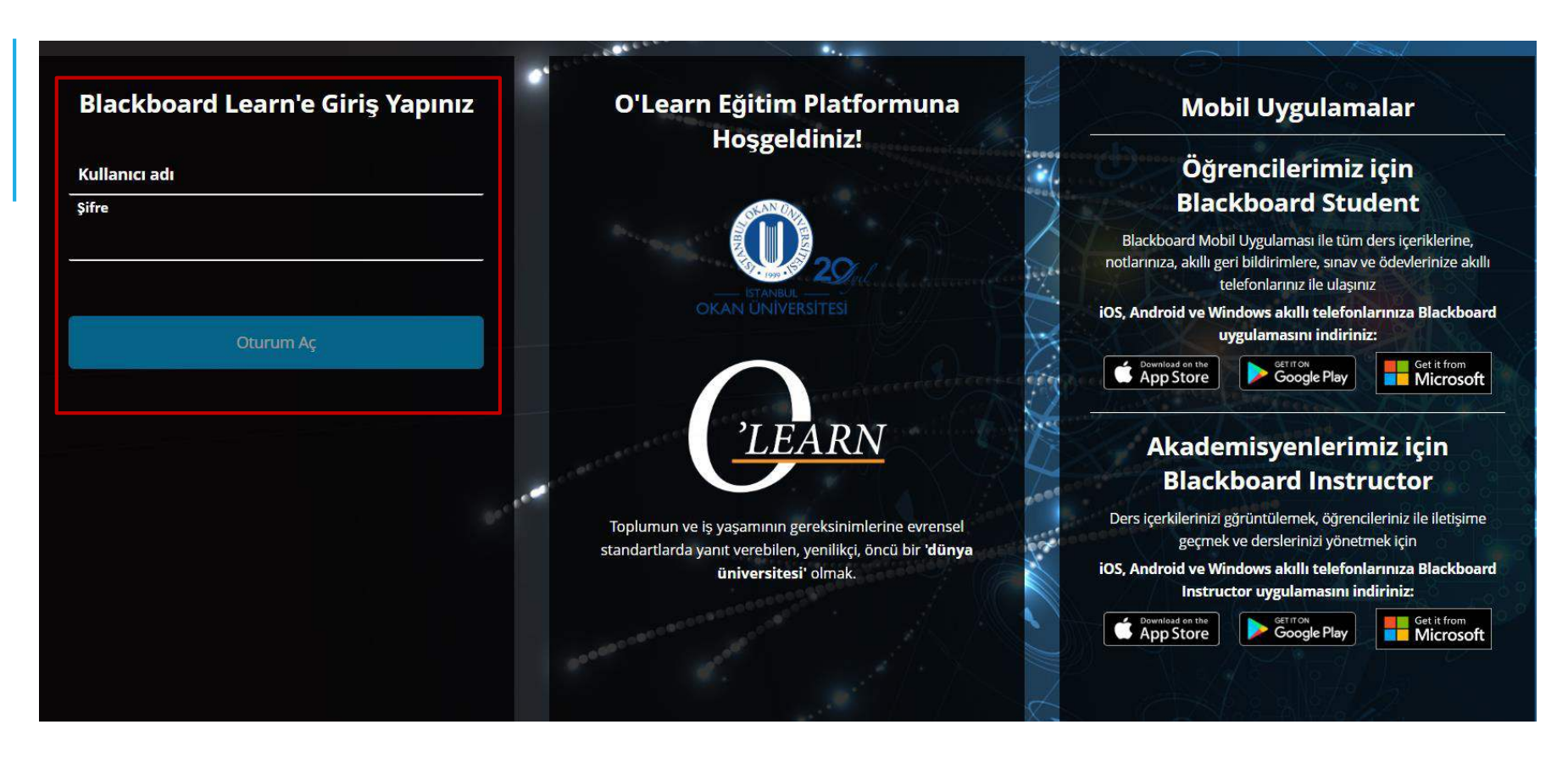

Platforma <https://olearn.okan.edu.tr/> adresinden erişim sağlayınız.

O'Learn platformuna OİS(Öğrenci İşleri Sistemi) kullanıcı adı ve şifreniz ile giriş yapınız.

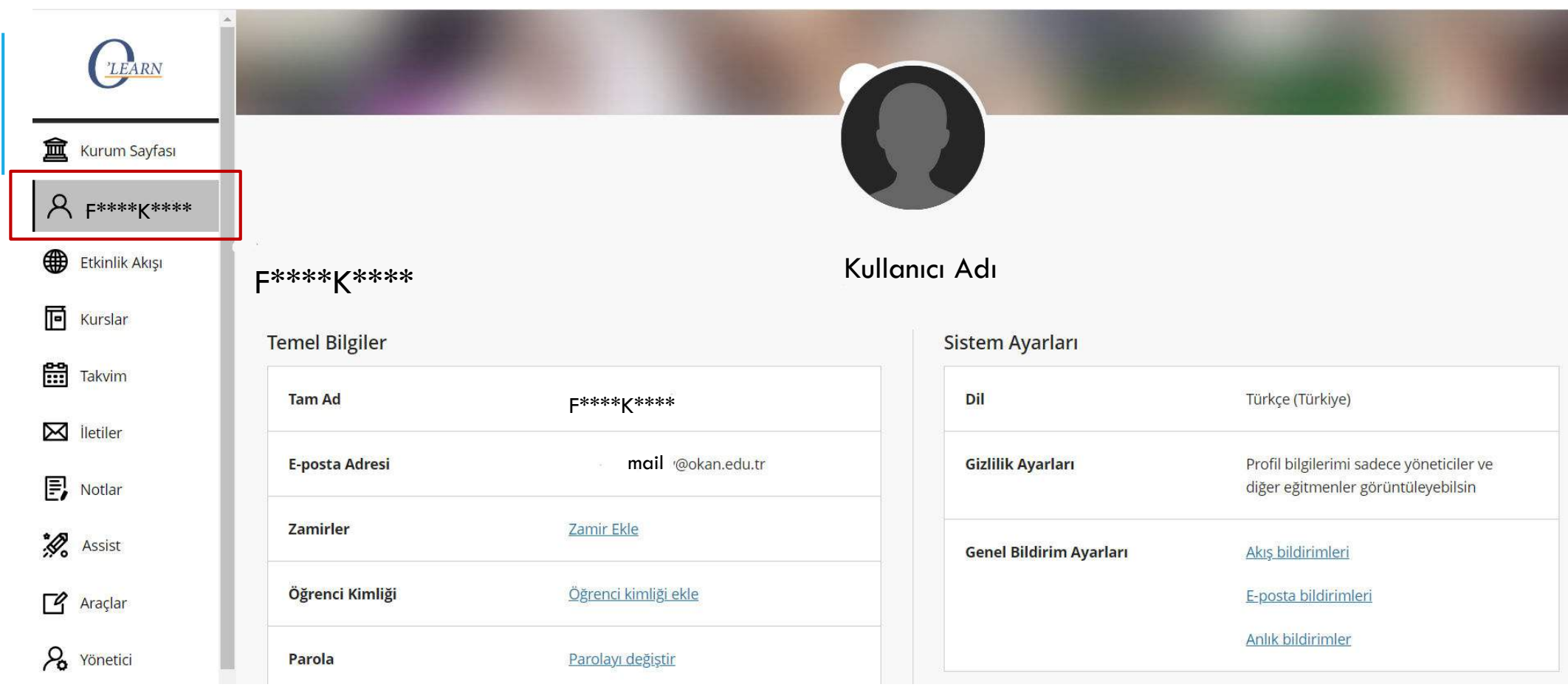

Profil sayfanızı seçiniz.

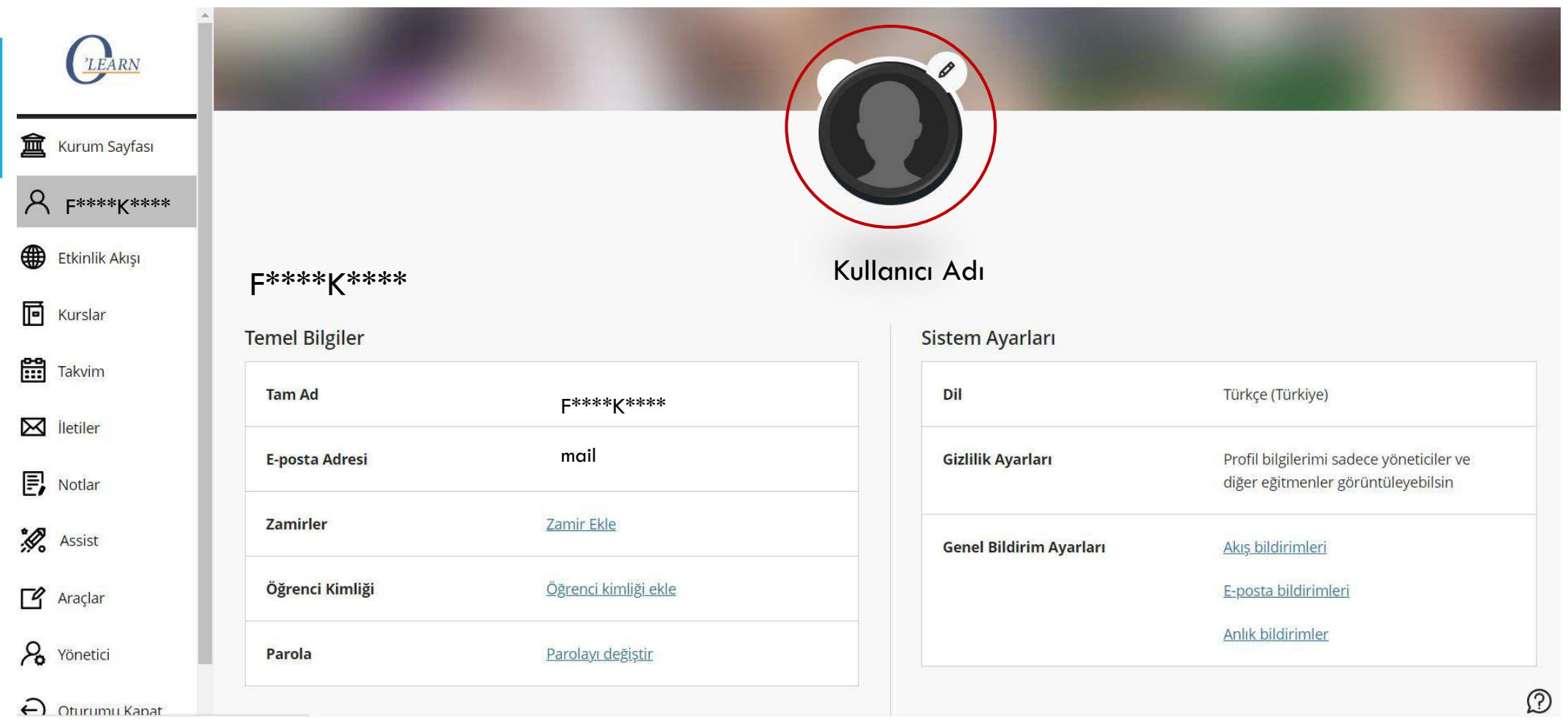

Profil fotoğrafınızın sağ tarafındaki kalem "  $\ell$  " işaretine tıklayınız.

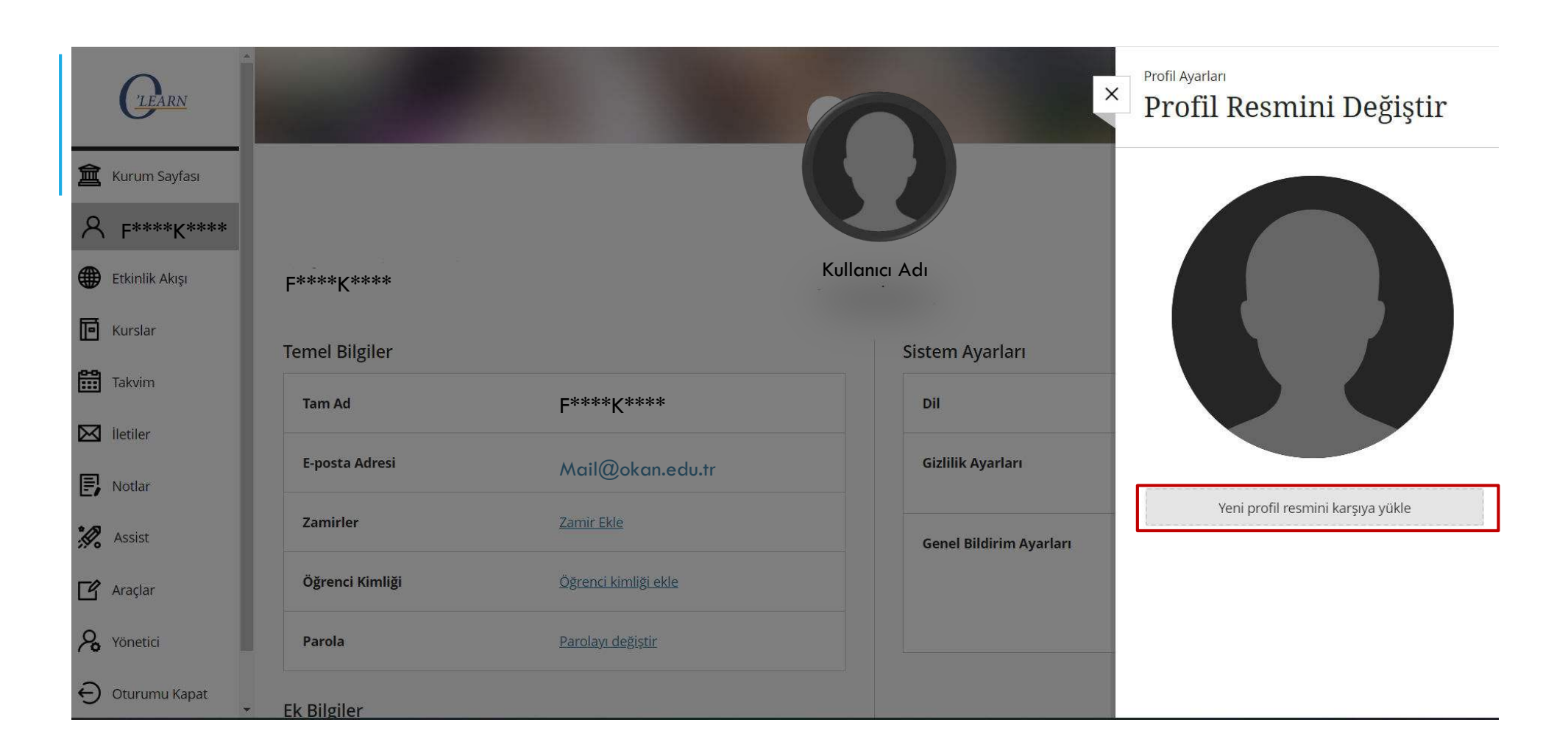

## "Yeni Profil Resmini Karşıya Yükle " seçeneğini seçiniz.

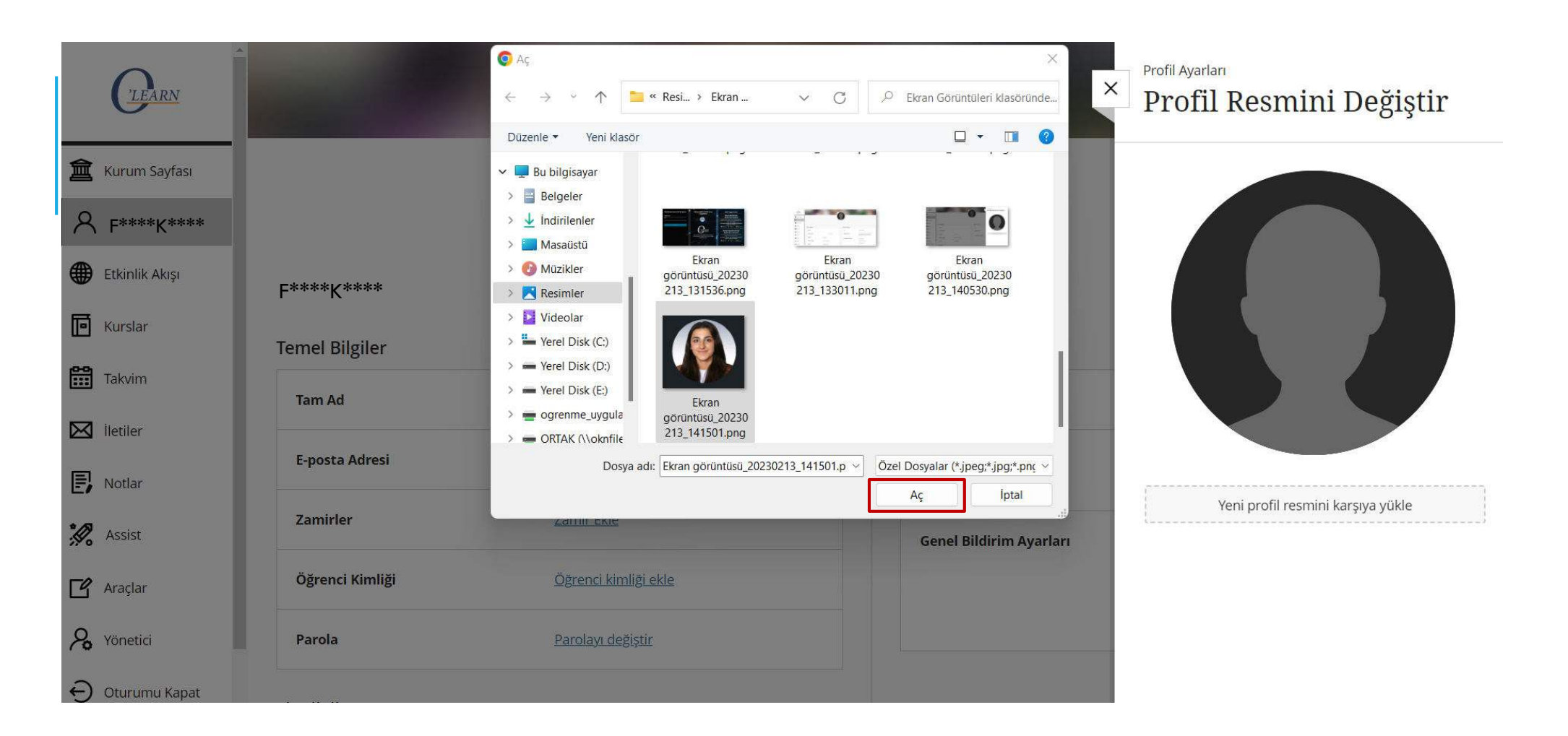

Yüklemek istediğiniz fotoğrafı seçiniz. "Aç " seçeneğini seçiniz.

# Ek Bilgiler Ekleme

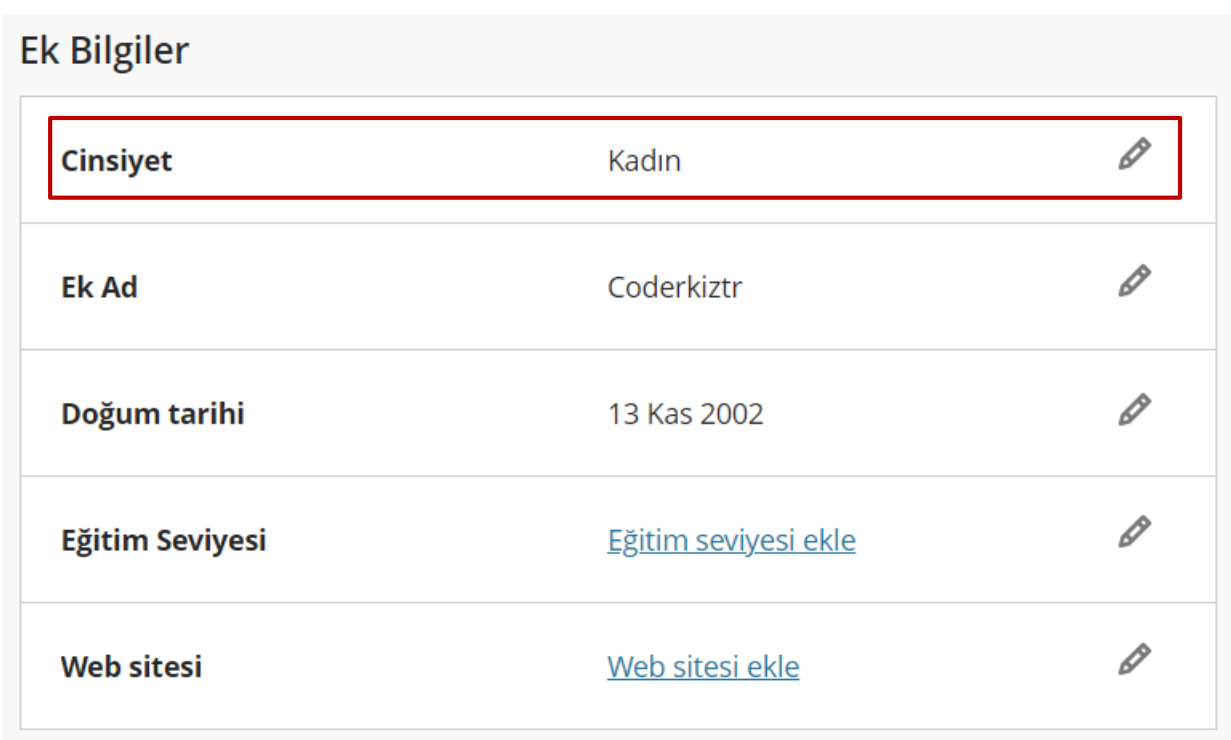

"Cinsiyet" seçeneğinin sağ tarafındaki kalem "  $\ell$  " işaretine tıklayınız.

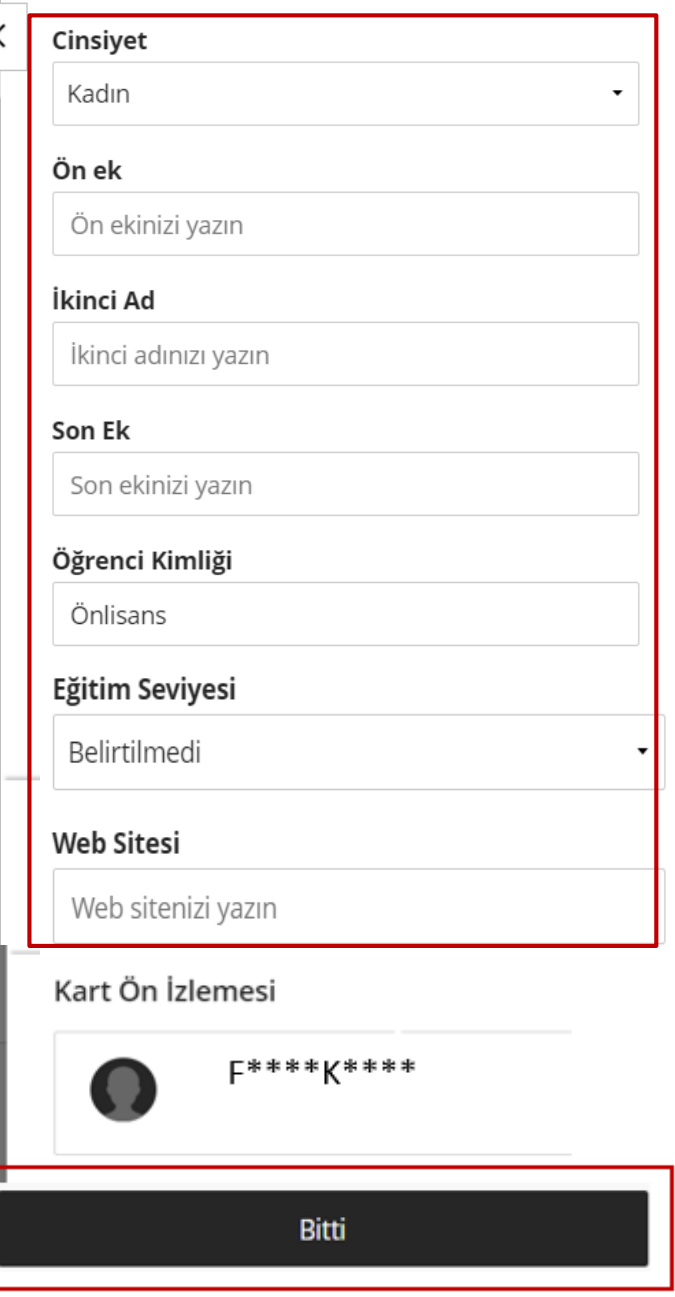

Cinsiyet, Ön ek, İkinci ad, Son ek, Öğrenci kimliği, Web sitenizin bilgilerinizi ekleyiniz.

Eğitim seviyenizi seçiniz. ''Bitti'' seçeneğini seçiniz.

# İletişim Bilgileri Ekleme

İletişim Bilgileri

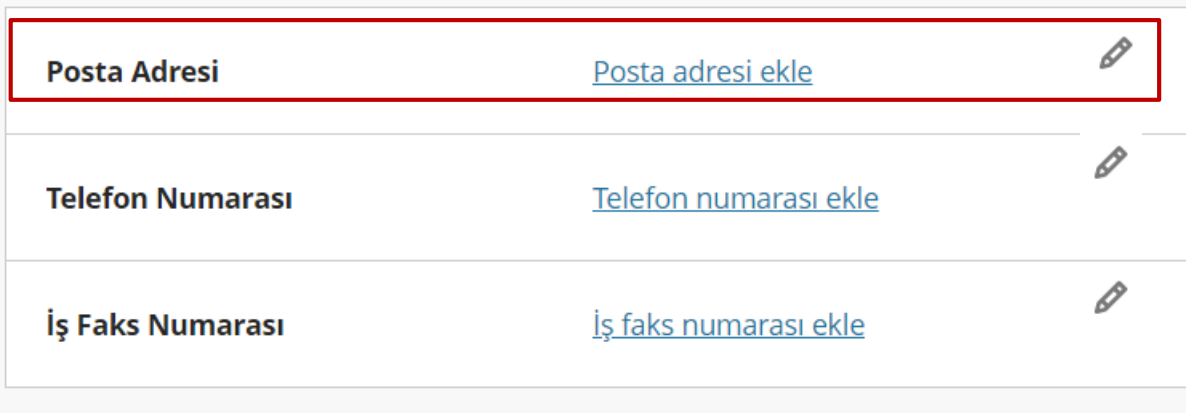

İletişim bilgilerini ekleyiniz.

"Posta adresi ekle " seçeneğinin sağ tarafındaki kalem " 4 " işaretine tıklayınız.

#### İletişim Bilgileri

#### Adres Satırı 1

Sokak adresinizi yazın (satır 1)

#### **Adres Satiri 2**

Sokak adresinizi yazın (satır 2)

#### Şehir

Şehrinizi yazın

#### Eyalet/İl

İlinizi yazın

#### Zip/Posta Kodu

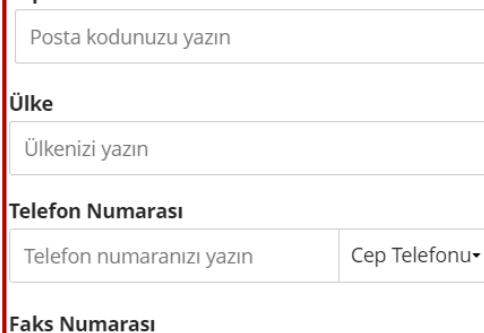

Faks numaranızı yazın

#### Kart Ön İzlemesi

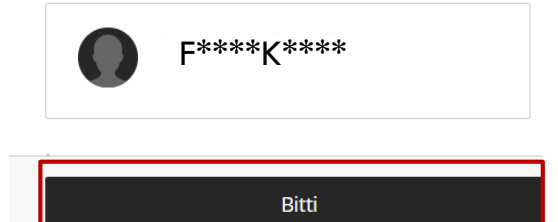

# Adres, șehir, il, posta kodu, ülke, telefon numarası, faks numarası bilgilerinizi ekleyiniz.

"Bitti" seçeneğini seçiniz.

# İş Bilgileri Ekleme

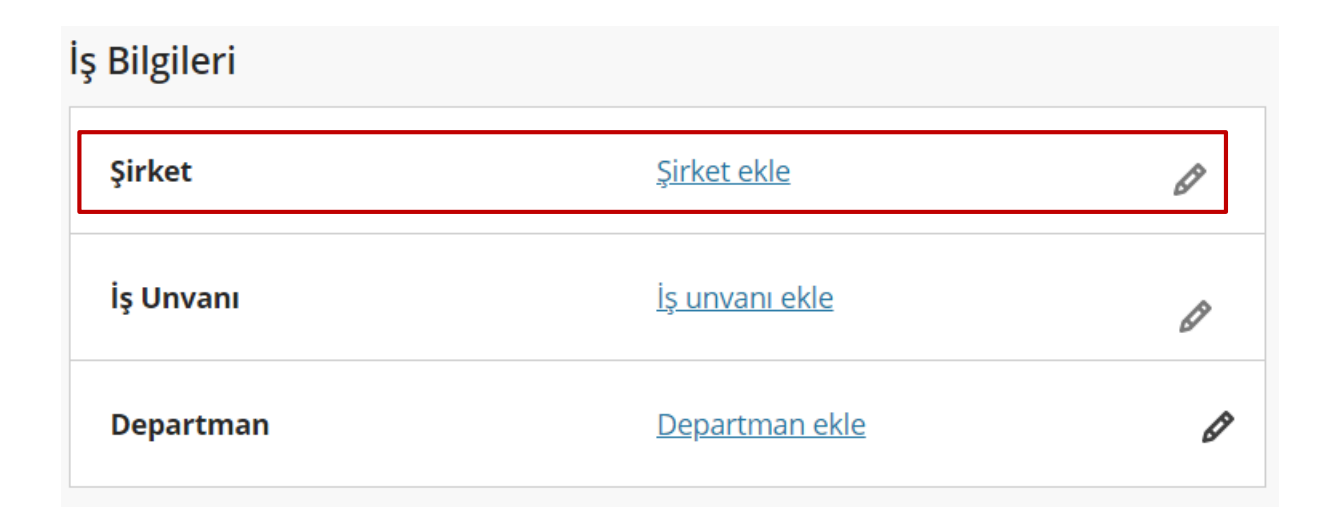

İş bilgilerini ekleyiniz. ''Şirket ekle " seçeneğinin sağ tarafındaki kalem " $\ell$ " işaretine tıklayınız.

## İş Bilgileri

#### Şirket

İstanbul Okan Üniversitesi

#### İş Unvanı

Uzman Yardımcısı

#### Departman

Öğrenme Uygulama ve Araştırma Merkezi

### Kart Ön İzlemesi

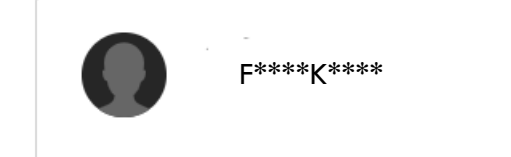

**Bitti** 

Şirket, İş unvanı, Departman bilgilerinizi ekleyiniz.

"Bitti" seçeneğini seçiniz.

# Sistem Ayarları Güncelleme

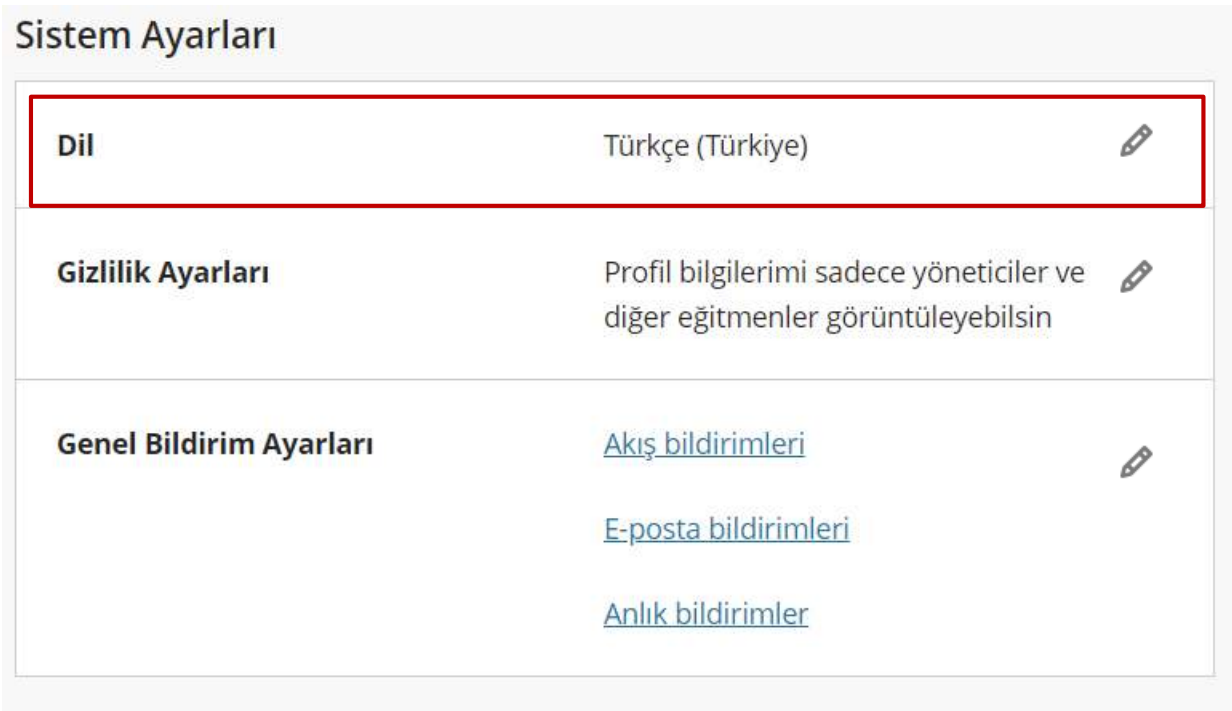

Sistem ayarları bilgilerini güncelleyiniz.

"Dil " seçeneğinin sağ tarafındaki kalem "  $\ell$  " işaretine tıklayınız.

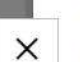

## Profil Ayarları Dil Ayarları

Tüm sistemde kullanmak istediğiniz dili seçin

#### Varsayılan Dil

Türkçe (Türkiye) Sistem Varsayılanı (Türkçe (Türkiye)) Deutsch (Deutschland) English (United States) Français (France) Türkçe (Türkiye) Русский (Россия) العربية 中文(中国)

Sistem varsayılan dil bilgisini değiştiriniz.

''Kaydet'' seçeneğini seçiniz.

İptal

Kaydet

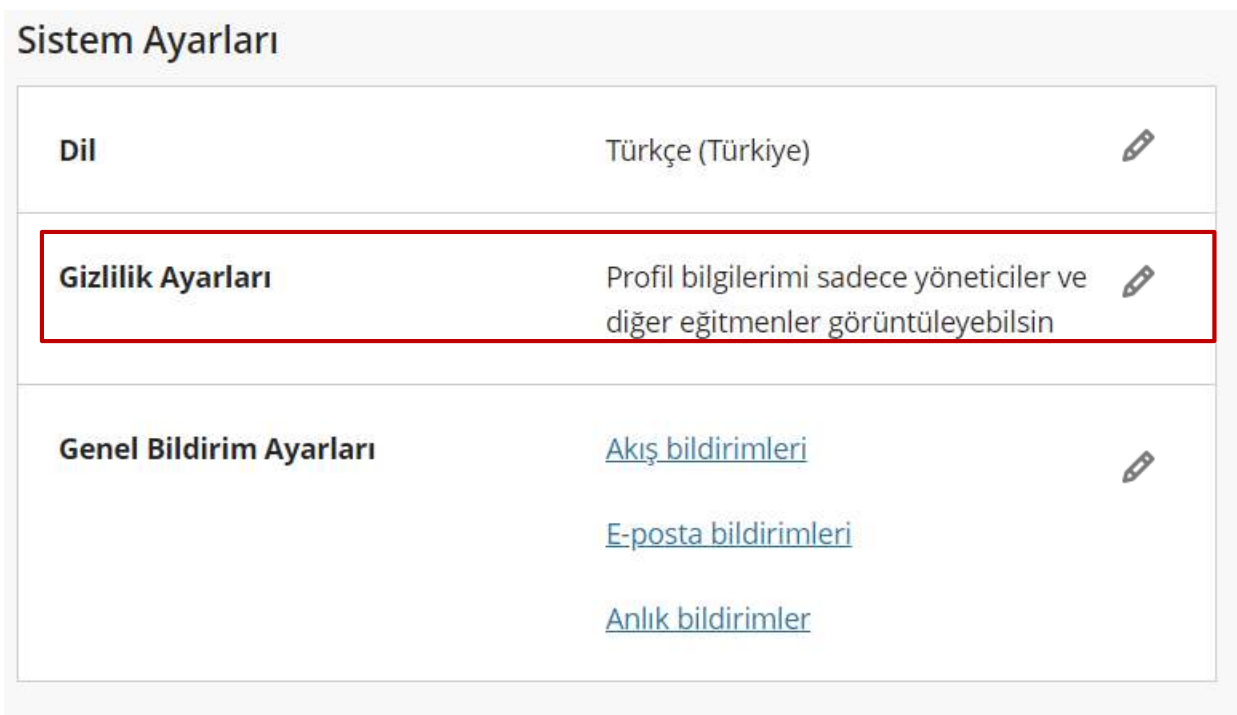

"Gizlilik Ayarları" seçeneğinin sağ tarafındaki kalem "  $\ell$  " işaretine tıklayınız.

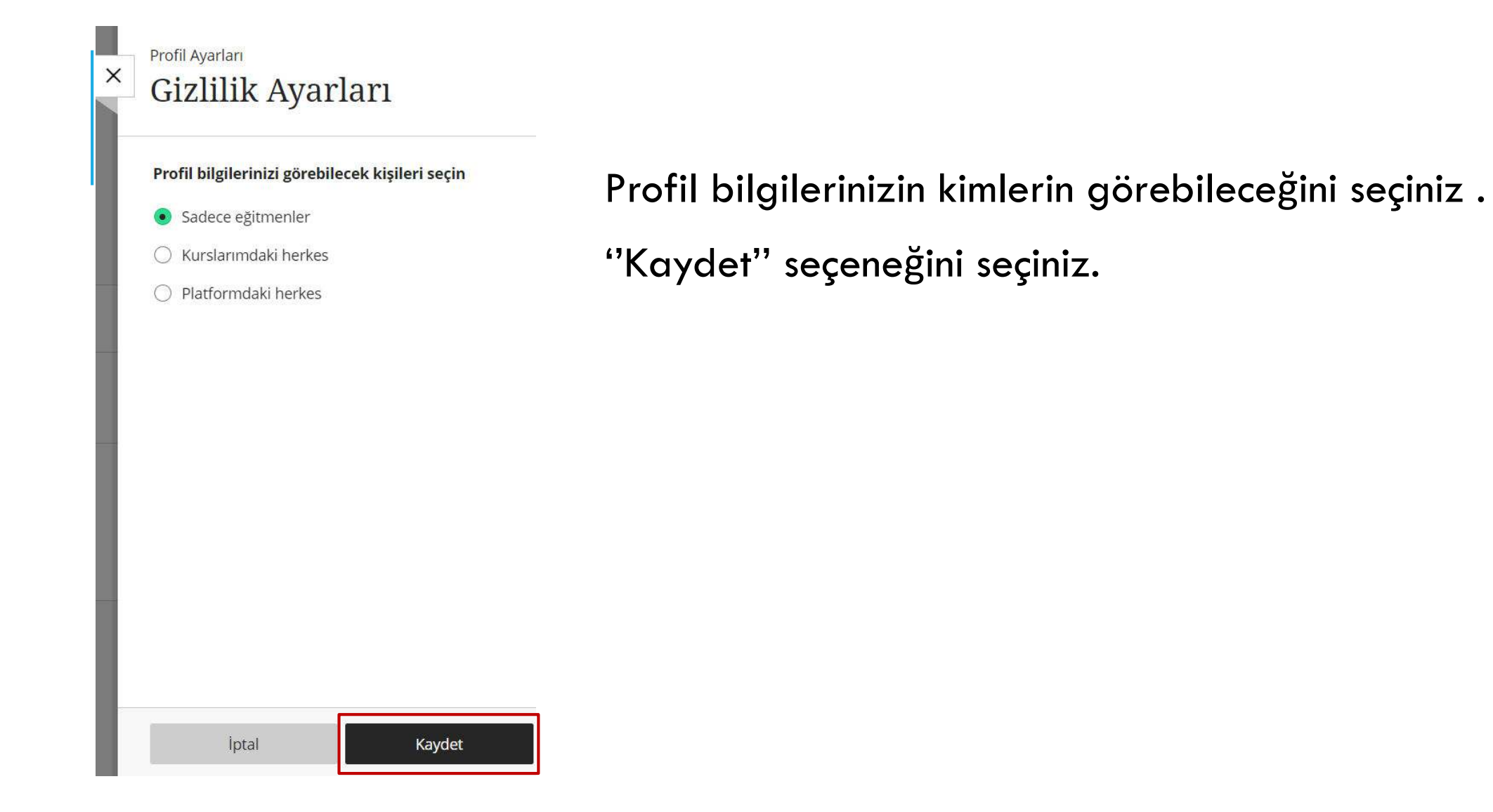

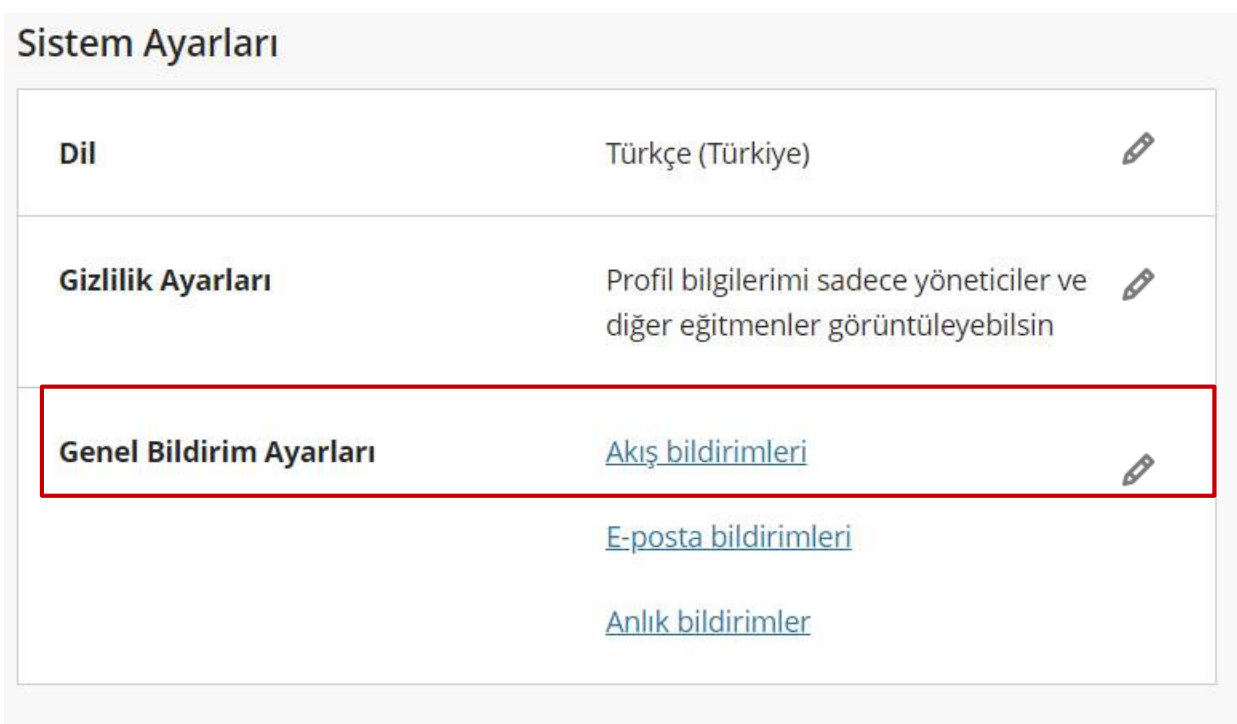

"Akış Bildirimleri" seçeneğinin sağ tarafındaki kalem " / işaretine tıklayınız.

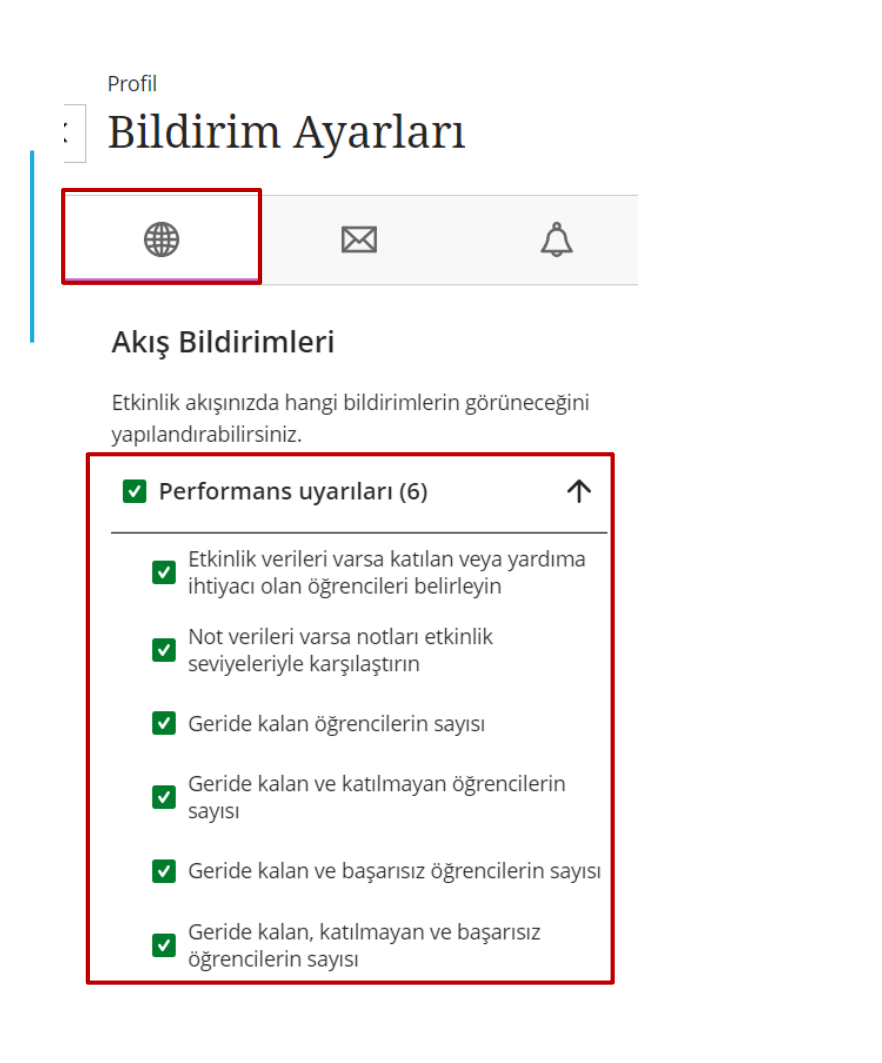

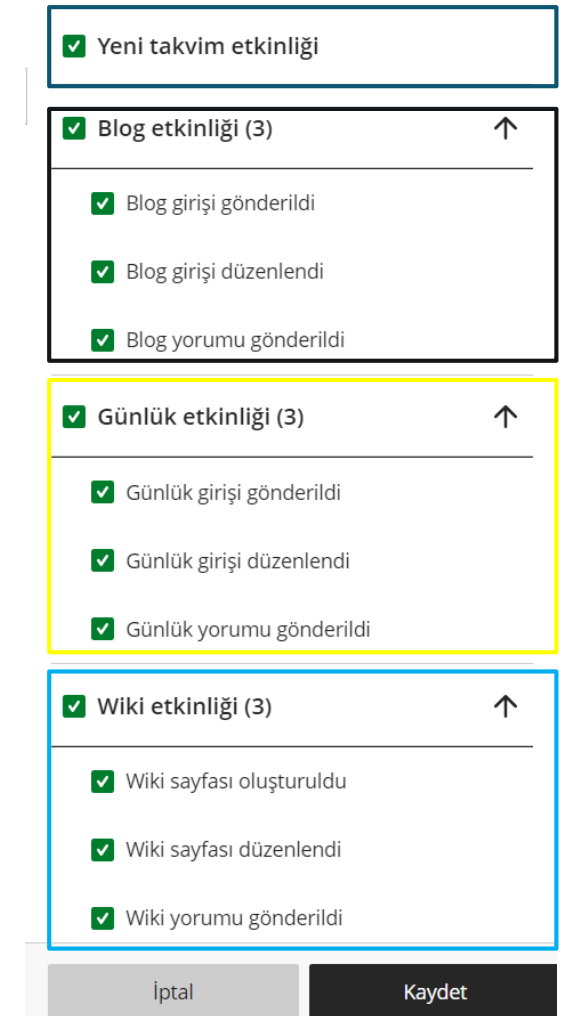

Performans uyarı bildirimlerini, yeni takvim etkinliğini, blog etkinliğini, günlük etkinliği, wiki etkinliği bildirim ayarlarını değiştiriniz.

''Kaydet'' seçeneğini seçiniz.

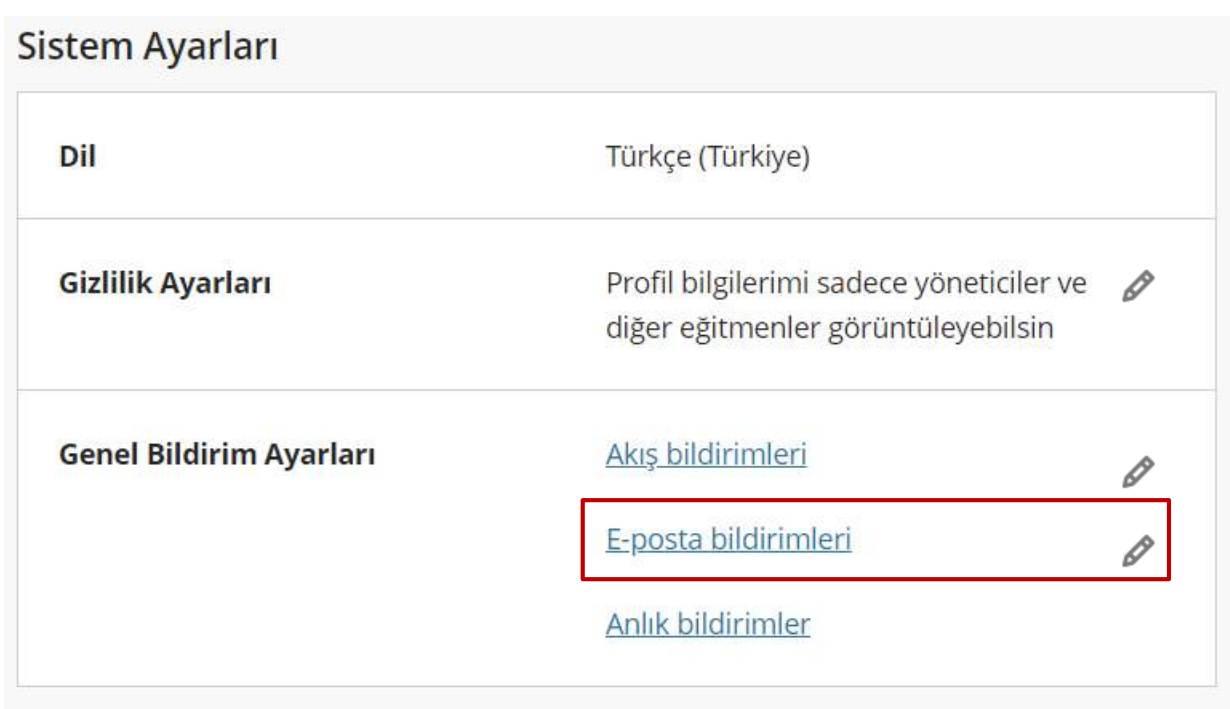

"E-posta Bildirimleri" seçeneğinin sağ tarafındaki kalem " 4 " işaretine tıklayınız.

# Bildirim Ayarları

 $\boxtimes$ 

 $\Delta$ 

E-posta Bildirimleri

∰

○ Hemen e-posta gönder

· Günde bir defa e-posta gönder

Bu etkinliklerle ilgili olarak bana e-postayla bildirim gönderilsin

V Not verilebilir yeni ögeler

 $\sqrt{}$  Yeni iletiler

V Yeni tartışma iletileri

- V Yeni içerik eklendi
- Veni eklenen ve yaklaşan son tarihler
- Günü geçmiş ögeler

 $\sqrt{\ }$  Yeni kurslar iptal Kaydet E-posta bildirim ayarlarını değiştiriniz.

# "Kaydet" seçeneğini seçiniz.

## **Profill** Bildirim Ayarları

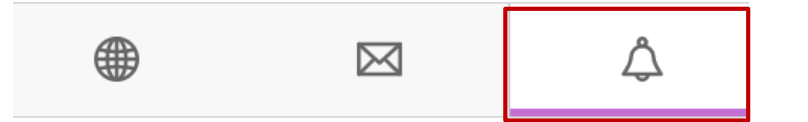

### Anlık Bildirimler

Son tarihlerle ilgili bildirimler, her zaman uygulamada görünsün

Bu etkinliklerle ilgili olarak uygulamada da bildirim almak istiyorum:

- ✔ Yeni içerik ve tartışmalar
- Yeni tartışma yanıtları  $\blacktriangledown$ 
	- Sadece eğitmenden  $\bigcirc$
	- $\bullet$ Herkesten

Anlık bildirim ayarlarını değiştiriniz.

"Kaydet" seçeneğini seçiniz.

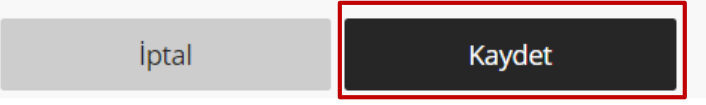